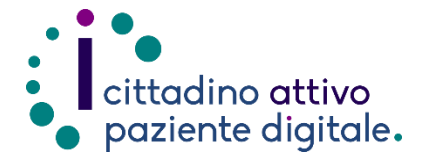

**1) Collegarsi al sito Puglia Salute – ASL Lecce** [https://www.sanita.puglia.it/web/as](https://www.sanita.puglia.it/web/asl-lecce) [l-lecce](https://www.sanita.puglia.it/web/asl-lecce)

# **GUIDAPER ACCEDERE AL PROPRIO DIARIO VACCINAZIONI**

(disponibile solo con SPID o CIE)

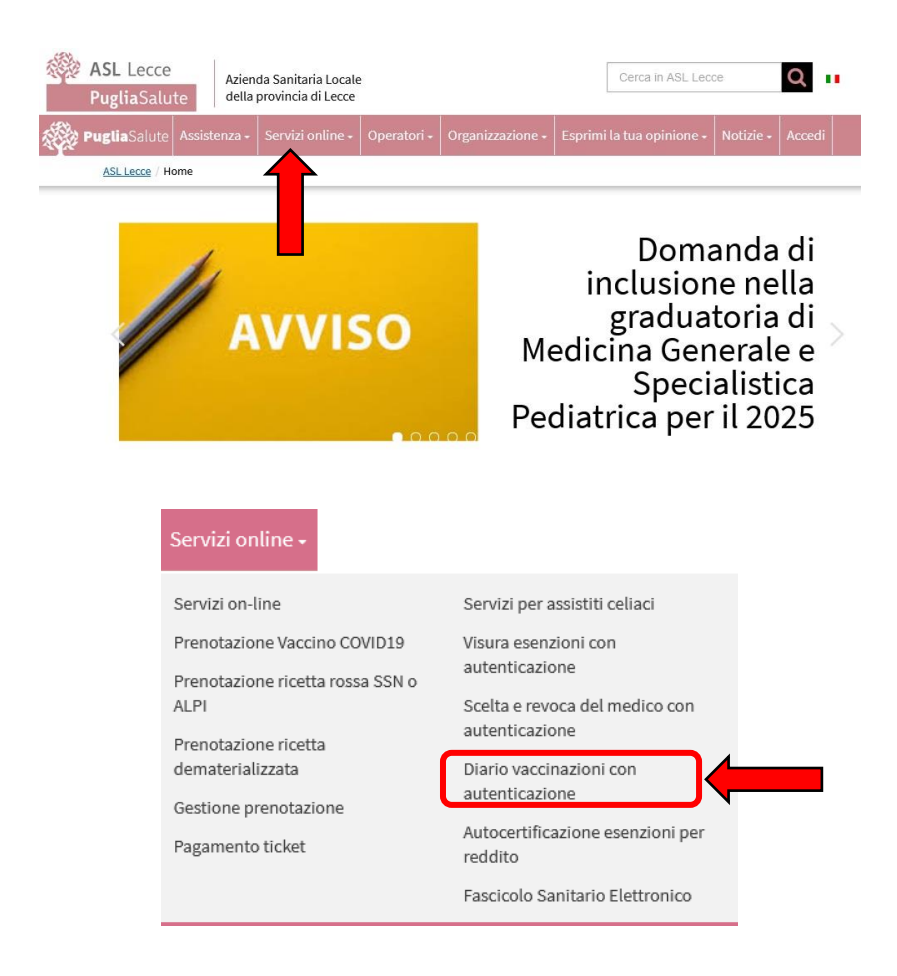

Accedi al servizio

**3) Cliccare su "Accedi al servizio"** in alto a destra.

**2) Cliccare su "Servizi Online"** e successivamente dal menù a comparsa **selezionare "Diario vaccinazioni con autenticazione"**.

## Diario vaccinazioni

Il servizio è accessibile con credenziali SPID livello 2 (richiedi SPID), con Carta d'Identità Elettronica (CIE) o con una smart card che risponda ai requisiti della Carta Nazionale dei Servizi (CNS), compresa la Tessera Sanitaria con funzione di CNS (TS-CNS).

Le informazioni su vaccini effettuati prima del 2000 potrebbero non essere disponibili.

Attraverso la funzione "Consultazione vaccini effettuati", il sistema restituisce tutte le vaccinazioni effettuate in ordine di data decrescente (dalla più vicina alla più lontana). Attraverso il servizio 'Consultazione vaccini non effettuati e/o da effettuare', è possibile visualizzare le vaccinazioni e le date previste per le somministrazioni a partire dalla data più prossima.

#### **ASSISTENZA**

In caso di malfunzionamento o di esito negativo del servizio richiesto, inviare una mail all'indirizzo assistenzaportale@sanita.puglia.it specificando il codice fiscale del paziente e il problema rilevato.

**4)** Una volta caricata la pagina del servizio occorrerà dichiarare di aver letto l'**informativa della privacy** e spuntare la casella. Successivamente scegliere se visualizzare i "**Vaccini effettuati**" o "**Vaccini da effettuare**" con l'apposito pulsante.

#### **Consultazione vaccini**

Questo servizio permette all'utente di consultare l'elenco completo dei vaccini effettuati e/o da effettuare.

N.B. Le informazioni su vaccini effettuati prima del 2000 potrebbero non essere disponibili.

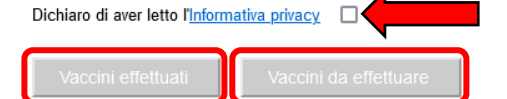

**5)** Nella sezione "**Vaccini effettuati**" verranno visualizzati i dati anagrafici dell'assistito, la legenda con le sigle dei singoli vaccini e l'**elenco stesso dei vaccini effettuati specificando la tipologia e la data**.

### Vaccini effettuati

▶ Dati anagrafici assistito

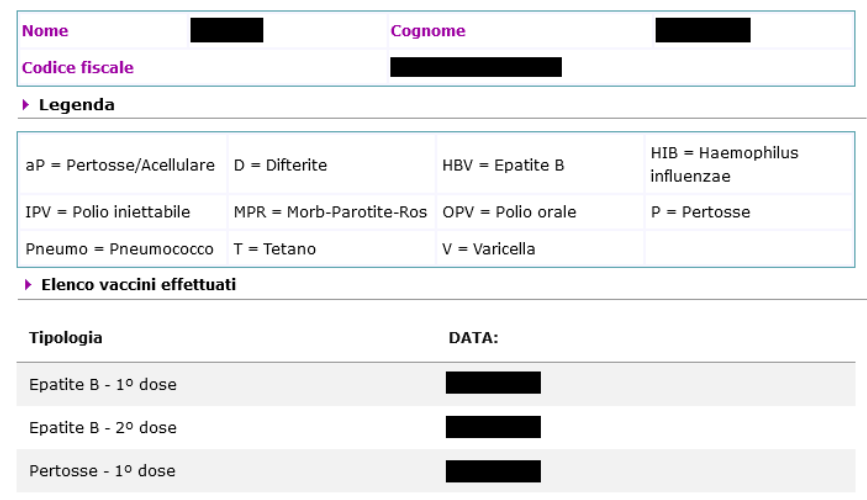

**6)** Nella sezione "**Vaccini da effettuare**" verranno invece visualizzati eventuali **vaccini non effettuati o da effettuare specificando la tipologia e la data**.

### Vaccini da effettuare

▶ Dati anagrafici assistito

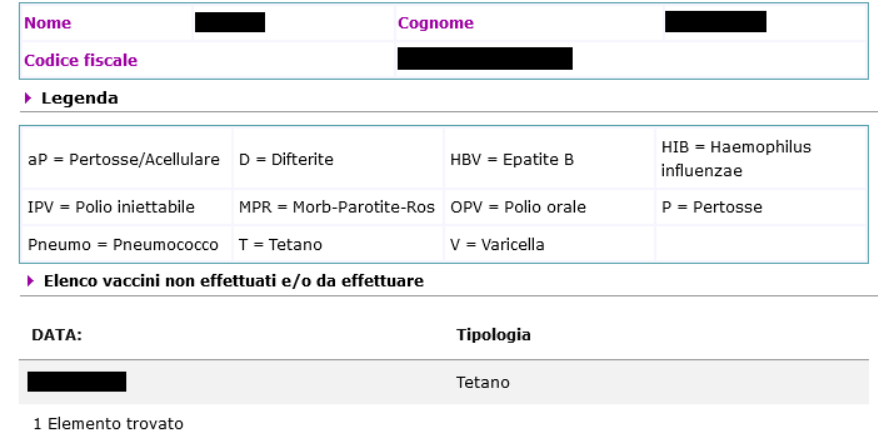

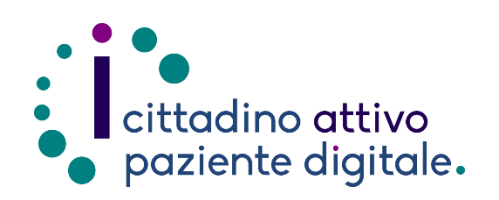

# **Sportello di Consulenza Digitale**

- Accesso ai Servizi online per il lavoro e il sociale
- Utilizzo dell'Identità Digitale e attivazione SPID
- Accesso ai Servizi online per la Salute

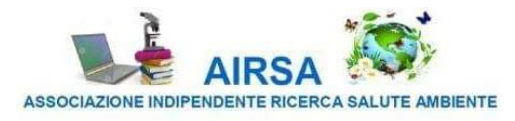